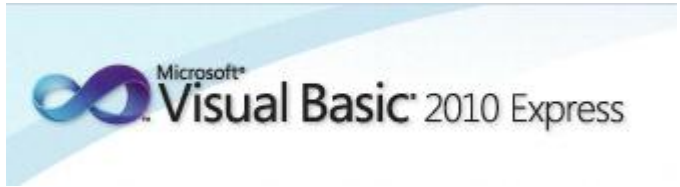

Programmeren in Microsoft Visual Basic 2010 Express, lessenserie voor het voortgezet onderwijs HAVO/VWO

© David Lans, Emmauscollege, Vespucci College, Marnix Gymnasium Rotterdam, december 2011

# Hoofdstuk 4: Nieuwe objecten

## 4.0 Leerdoel

In dit vierde hoofdstuk van de cursus "Programmeren in Visual Basic" leer je:

- kennis maken met de volgende onderdelen van een Visual Basic project:
	- keuzelijsten (comboboxes)
	- keuzerondjes (radiobuttons)
	- groepeervakken (groupboxes)
	- keuzevakjes (checkboxes)
	- schuifbalken (scrollbars)
- nieuwe gebeurtenissen in een project beschrijven met programmacode, zoals:
	- tekst uit een keuzelijst lezen
	- de waarde van keuzerondjes gebruiken
	- de waarde(n) van keuzevakjes gebruiken
	- waarden toekennen en ontlenen aan schuifbalken
- enkele algemene regels voor het programmeren

We doen dat aan de hand van de voorbeelden:

- A. De voetbalexpert
- B. De agressiemeter

Met dit hoofdstuk ben je, afhankelijk van je tempo, ongeveer 2 lesuren van 50 minuten bezig.

## 4.1 De keuzelijst met (invoervak)

De keuzelijst is een lijst met vaste, voorgeschreven items. Andere keuzemogelijkheden dan in de lijst staan vermeld zijn er niet.

Omdat de werking van de keuzelijst verder hetzelfde gaat als de keuzelijst met invoervak bespreken we het gebruik van dit object in Visual Basic projecten. Een keuzelijst met invoervak heeft de mogelijkheid om naast te kiezen uit een lijst van items zelf een ander item in te typen.

Een voorbeeld is hieronder weergegeven in het project "De voetbalexpert 1". Als je een keuze hebt gemaakt uit een lijst met voetbalclubs geeft een druk op de knop het resultaat van het afgelopen weekeinde:

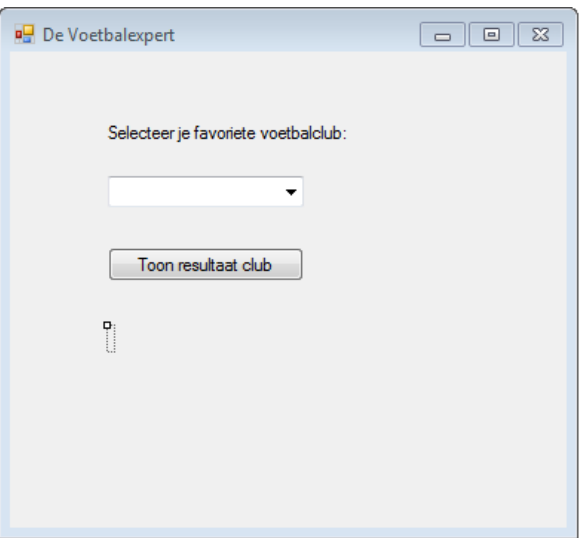

Geef het formulier de volgende eigenschappen ([Properties]):

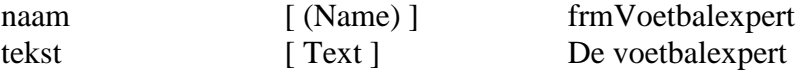

We plaatsen nu eerst de keuzelijst met invoervak.

Plaats de keuzelijst ( $[ComboBox]$ ) uit de werkbalk ( $[ General]$ ) op het formulier. Geef de keuzelijst de volgende eigenschappen ( [ Properties ] ):

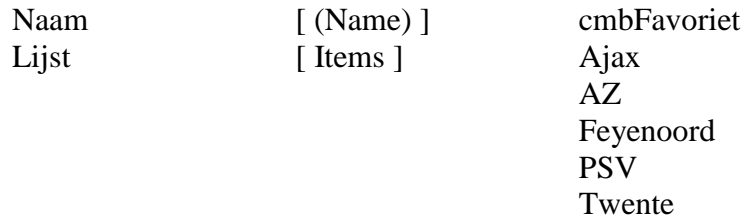

Hiermee heb je dus een keuzelijst aangemaakt waarin verschillende voetbalclubs als keuzemogelijkheden voorkomen.

<sup><sup>

</sup>
Plaats vervolgens:</sup>

- het label lblFavoriet met het opschrift "Selecteer je favoriete voetbalclub".
- de knop btnResultaat met het opschrift "Toon resultaat club"
- het label lblResultaat zonder opschrift.
- Voeg aan de knop btnResultaat de volgende code toe:

```
Private Sub btnResultaat_Click()
Dim club, uitvoer As String
club = cmbFavoriet.Text
Select Case club
  Case Is = "Ajax" uitvoer = "Ajax - Heracles: 5-2"
  Case Is = "AZ"
    uitvoer = "AZ - Twente: 2-1"
   Case Is = "Feyenoord"
     uitvoer = "Feyenoord - NEC: 1-0"
  Case Is = "PSV" uitvoer = "PSV - Utrecht: 5-1"
  Case Is = "Twente"uitvoer = "AZ - Twente: 2-1"
End Select
lbResultaat.Text = uitvoer
End Sub
```
Zoals je ziet kan je ook uit een keuzelijst met invoervak met de instructie

club = cmbFavoriet.Text

(geselecteerde) tekst halen.

## 4.2 Keuzerondjes

In plaats van met een keuzelijst (met of zonder invoervak) had het project "De voetbalexpert er ook zo uit kunnen zien:

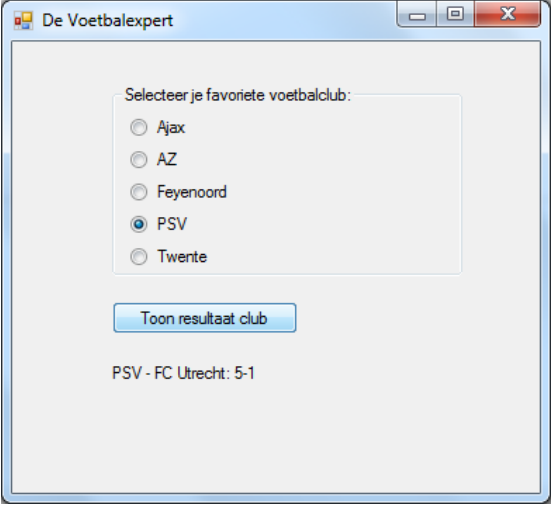

In deze versie, "De voetbalexpert 2", maken we gebruik van keuzerondjes. De werking daarvan wordt weer uitgelegd aan de hand van de programmacode.

Eerst dienen we de gebruikersinterface aan te passen.

- Kopieer het volledige project "De voetbalexpert1" naar "De voetbalexpert2".
- Open het project "De voetbalexpert2" en verwijder cmbFavoriet en lblFavoriet.

We plaatsen nu eerst een groepeervak op het formulier.

Plaats een groepeervak ( $\lceil$  Groupbox  $\rceil$ ) uit de werkset ( $\lceil$  Toolbox  $\rceil$ ) op het formulier. Geef het groepeervak de volgende eigenschappen ( [ Properties ] ):

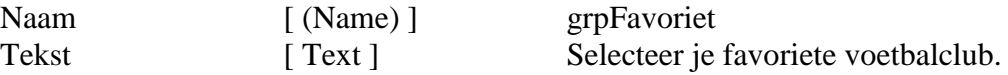

Plaats in het frame een keuzerondje ( [ Radiobutton ] ) uit de werkbalk ( [ General ] ). Geef het keuzerondje de volgende eigenschappen ( [ Properties ] ):

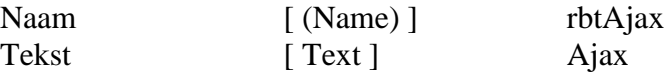

Plaats op vergelijkbare manier de keuzerondjes rbtAZ, rbtFeyenoord, rbtPSV en rbtTwente in het groepeervak.

Het meest interessante werk komt nu: hoe dienen we in de programmacode om te gaan met keuzerondjes?

## Wijzig de programmacode van de knop btnResultaat als volgt:

```
Private Sub cmdResultaat_Click()
 Dim uitvoer As String
If rbtAjax.Checked = True Then uitvoer = "Ajax - Heracles: 5-2"
If rbtAZ.Checked = True Then uitvoer = "AZ-Twente: 2-1"
If rbtFeyenoord.Checked = True Then uitvoer = "Feyenoord - NEC: 1-0"
 If rbtPSV.Checked = True Then uitvoer = "PSV - FC Utrecht: 5-1"
If rbtTwente.Checked = True Then uitvoer = "AZ - Twente: 2-1"
lbResultaat.Text = uitvoer
End Sub
```
Zoals je ziet wordt steeds gekeken of een keuzerondje de waarde "waar" heeft bij de instructie:

If rbtAjax.Checked = True Then ..........................

Als een keuzerondje de waarde "waar" heeft (dat wil zeggen: het rondje is geselecteerd) dan wordt aan de variabele "uitvoer" een tekst toegekend, die later in lblResultaat wordt afgedrukt.

#### 4.3 Selectievakjes

Een volgende gedaante van het project, "De voetbalexpert 3", is:

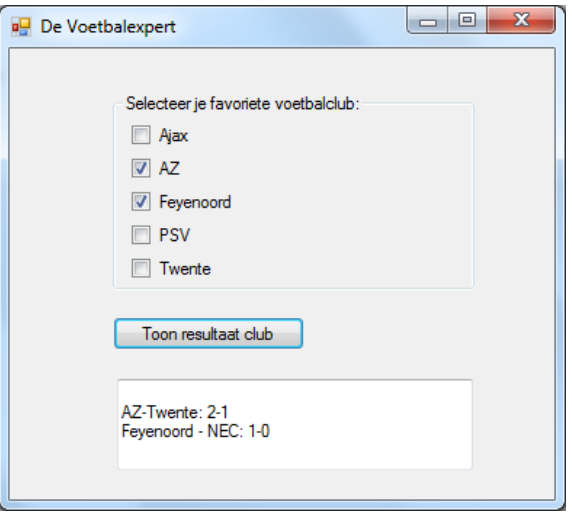

In deze versie van "De voetbalexpert" maken we gebruik van selectievakjes. Het grote verschil tussen selectievakjes en keuzerondjes is dat bij het gebruik van keuzerondjes steeds maar één optie kan worden geselecteerd en dat bij het gebruik van selectievakjes steeds meerdere opties kunnen worden geselecteerd.

Allereerst passen we de gebruikersinterface aan op het gebruik van selectievakjes.

- Verwijder de keuzerondjes uit het groepeervak grpFavoriet.
- Plaats in het frame een selectievakje ( [ CheckBox ] ) uit de werkset ( [ Toolbox ] ). Geef het selectievakje de volgende eigenschappen ( [ Properties ] ):

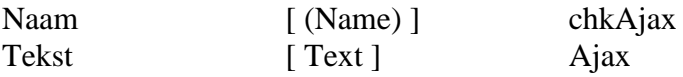

Plaats op vergelijkbare manier de selectievakjes chkAZ, chkFeyenoord, chkPSV en chkTwente in het groepeervak.

Er moeten nu meerdere resultaten weergegeven moeten kunnen worden. De gebruiker kan tenslotte om de resultaten van meerdere clubs vragen. Het ligt dan ook meer voor de hand om een (Multiline) tekstvak (TextBox) te gebruiken om de resultaten in weer te laten geven.

Verwijder de het label lblResultaat en vervang dit door een (Multiline) tekstvak txtResultaat.

Ook nu weer rijst de vraag: hoe dienen we in de programmacode om te gaan met selectievakjes?

## Wijzig de programmacode van de knop cmdResultaat als volgt:

Private Sub btnResultaat\_Click()

If chkAjax.Checked = True Then txtResultaat.Text += vbCrLf & "Ajax - Heracles:  $5-2$ " If chkAZ.Checked = True Then txtResultaat.Text  $+=$  vbCrLf & "AZ-Twente: 2-1" If chkFeyenoord.Checked = True Then txtResultaat.Text  $+=$  vbCrLf & "Feyenoord - NEC: 1-0" If chkPSV.Checked = True Then txtResultaat.Text  $+=$  vbCrLf & "PSV - FC Utrecht: 5-1" If chkTwente.Checked = True Then txtResultaat.Text  $+=$  vbCrLf & "AZ - Twente: 2-1" End Sub

Zoals je ziet wordt ook nu steeds gekeken of een selectievakje is geselecteerd. Dat wordt echter niet gedaan door te kijken of het selectievakje de waarde "waar" heeft maar of het de waarde 1 heeft.

If chkAjax.Checked = True Then ..........................

Als een selectievakje de waarde "waar" heeft (dat wil zeggen: het vakje is geselecteerd) dan wordt in het tekstvak txtResultaat de uitslag van de geselecteerde club bijgeschreven.

## 4.4 Schuifbalken

Een laatste object waar we in dit hoofdstuk kennis mee maken is de schuifbalk (scrollbar). We onderscheiden horizontale en verticale schuifbalken.

In het project dat hieronder is afgebeeld, "De agressiemeter", dient de gebruiker met een horizontale schuifbalk weer te geven wat zijn toestand is. Een label geeft de waarde aan die de schuifbalk aanneemt. Na een druk op de knop krijgt de gebruiker een advies.

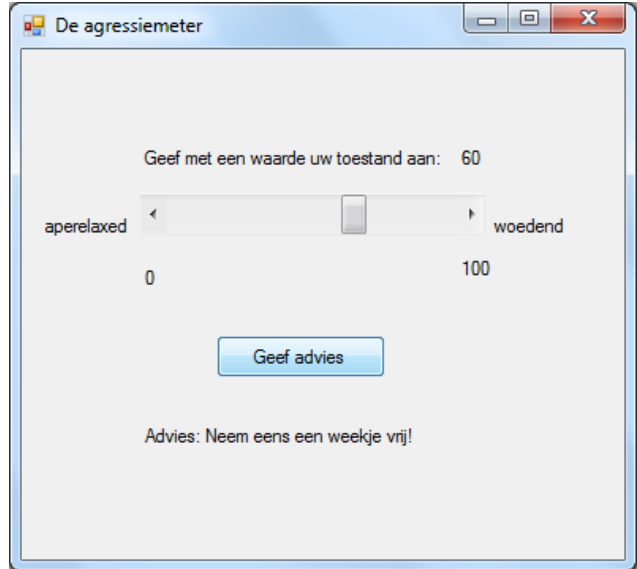

Plaats een schuifbalk ( [ Hscrollbar ] ) uit de werkset (  $[$  Toolbox  $]$  ) op het formulier. Je vindt de schuifbalk in de Toolbox onder "All Windows Forms". Geef het frame de volgende eigenschappen ( [ Properties ] ):

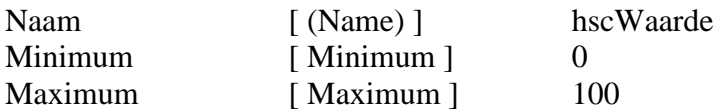

Naast deze eigenschappen kan je in het eigenschappenlijstje terugvinden wat de (begin)waarde is van de schuifbalk en met welke stapgrootte de waarde van de schuifbalk bij het opschuiven verandert.

Plaats rondom de schuifbalk labels met de teksten:

- "Geef met een waarde uw toestand aan:"
- "aperelaxed",
- $"0",$
- $-$  "100"
- "woedend"

Een bijzonder label is het label lblWaarde waarin de waarde van de schuifbalk weergegeven wordt Zet dit label (zonder tekst) rechts van de tekstlabel: "Geef met een waarde uw toestand aan:"

Plaats tenslotte de knop btnAdvies en het label (zonder opschrift) lblAdvies.

Tijd voor de programmacode die gepaard gaat met het gebruik van de schuifbalk.

Allereerst moet worden geprogrammeerd dat de schuifbalk hscWaarde en het label lblWaarde aan elkaar gekoppeld zijn.

 Dubbelklik op het formulier frmAgressiemeter. Voeg de volgende code toe. (Deze code wordt uitgevoerd bij het laden van het formulier.)

```
Private Sub Form_Load()
      lblWaarde.Text = hscWaarde.Value
End Sub
```
Deze opdracht zorgt er voor dat ook het label de beginwaarde "0" krijgt.

 Dubbelklik op de schuifbalk hscWaarde. Voeg de volgende code toe. (Deze code wordt uitgevoerd bij het veranderen van waarde van de horizontale schuifbalk.)

```
Private Sub hscWaarde_Scroll()
      lblWaarde.Text = hscWaarde.Value
End Sub
```
Deze subroutine zorgt er voor dat de waarde van het label lblWaarde mee verandert met de waarde van de schuifbalk hscWaarde.

Ten slotte voegen we aan de knop btnAdvies programmacode toe die er voor zorgt dat er een advies in het label lblAdvies wordt weggeschreven:

 Dubbelklik op de knop btnAdvies. Voeg de volgende code toe. (Deze code wordt uitgevoerd bij het klikken op de knop)

Private Sub cmdAdvies\_Click()

```
Dim agressiewaarde As Integer
       agressiewaarde = hscWaarde.Value
       If agressiewaarde \le 50 Then lblAdvies. Text = "Advies: Stay cool!"
        Else lblAdvies.Text = "Advies: Neem eens een weekje vrij!"
End Sub
```
We gaan de opgedane kennis omtrent het gebruik van keuzelijsten met invoervak, keuzerondjes, selectievakjes en schuifbalken toepassen in een volgende opdracht, het project "De uitgebreide autoverzekering".Vrijwel alle objecten uit Visual Basic die je tot nu toe hebt leren kennen komen in dit project terug.

## 4.5 Een uitgebreide autoverzekering

We gaan verder met het PSD uit opgave 3.5. De jaarpremie van een autoverzekering wordt bepaald op basis van de volgende programmastructuur:

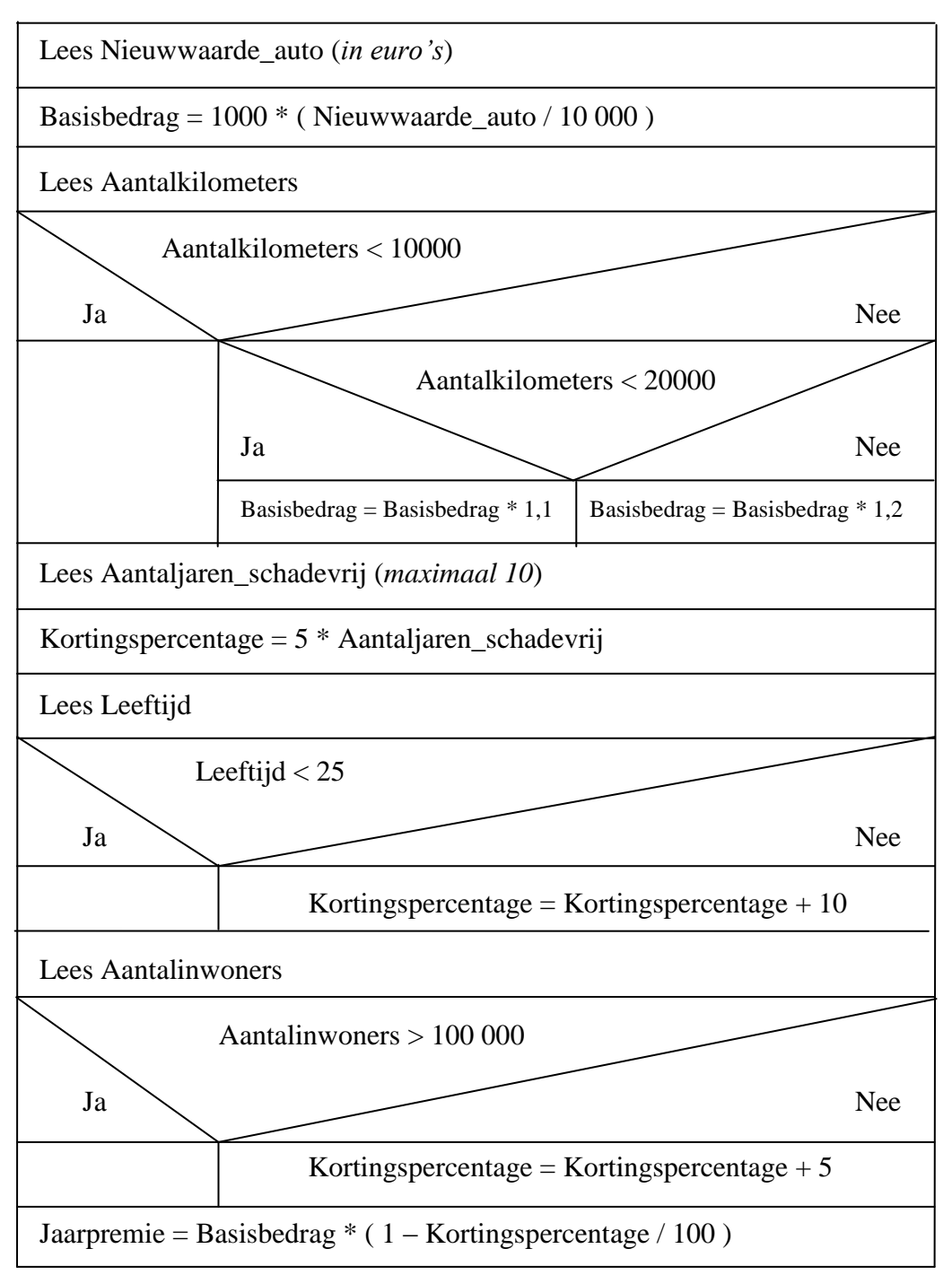

Daarnaast is het mogelijk om tegen een geringe meerprijs nog enkele opties in je verzekering mee te nemen:

Audioapparatuur tot 1000 euro tegen een meerprijs van 10 euro per jaar Overige bezittingen tot 1000 euro tegen een meerprijs van 10 euro per jaar Inzittenden tot 4 personen tegen een meerprijs van 5 euro per jaar Rechtsbijstandsverzekering tegen een meerprijs van 5 euro per jaar

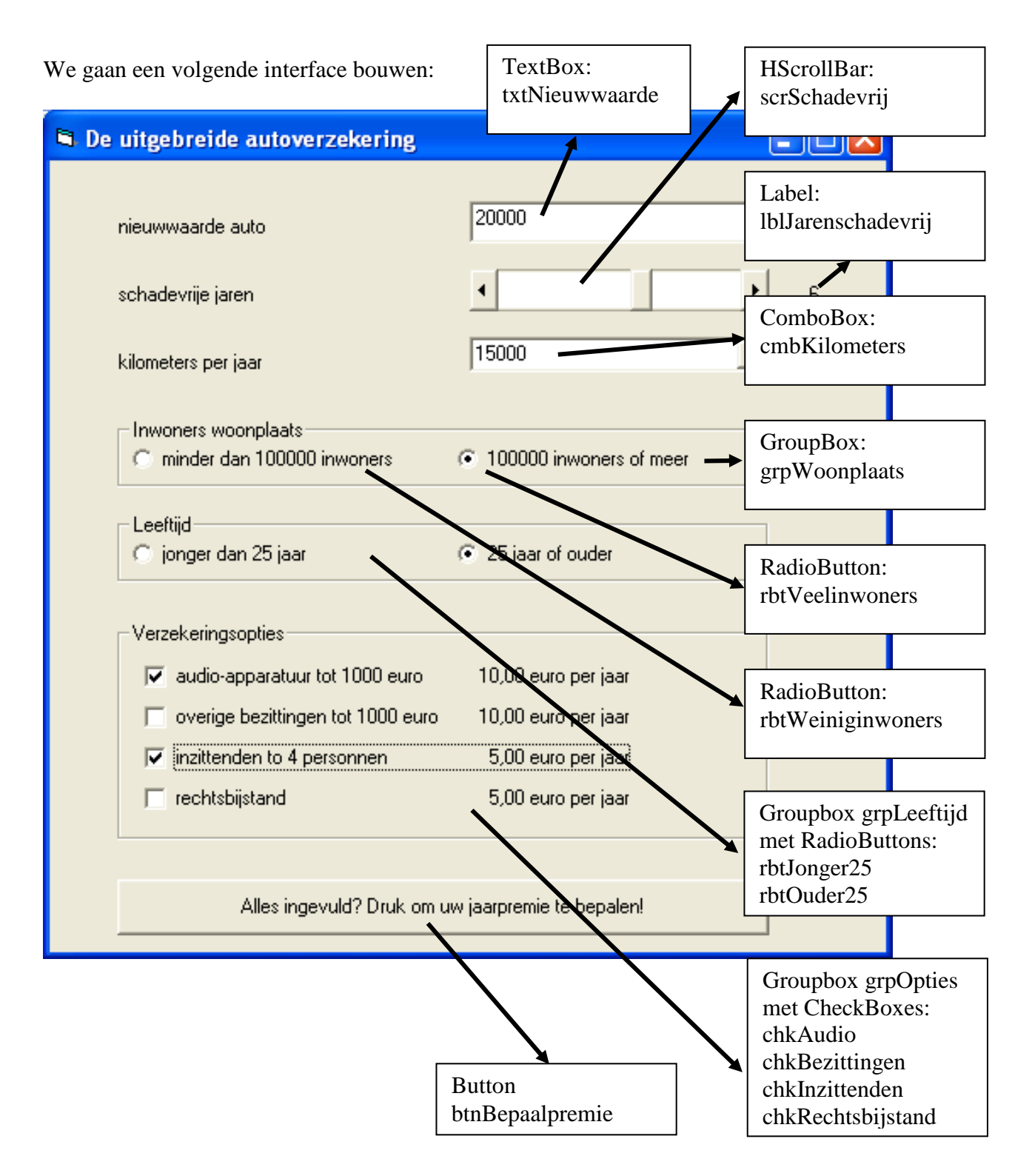

De uitvoer, de bijbehorende jaarpremie, dient na een druk op de knop te verschijnen in een MessageBox.

Maak de bovenstaande gebruikersinterface en voeg de nodige programmacode toe. Noem het formulier "frmUitgebreideAutoverzekering" en het project "De Uitgebreide Autoverzekering"